## **Munis Citizen Self Service**

## Visit<https://tcmss.co.trumbull.oh.us/css/> to:

- Check your Water and Sewer balance
- Sign up for eBilling (free)
- Sign up for Auto-Pay (free)
- Make a one-time payment (\$2.95 convenience fee applies)
- Report a non-emergency issue

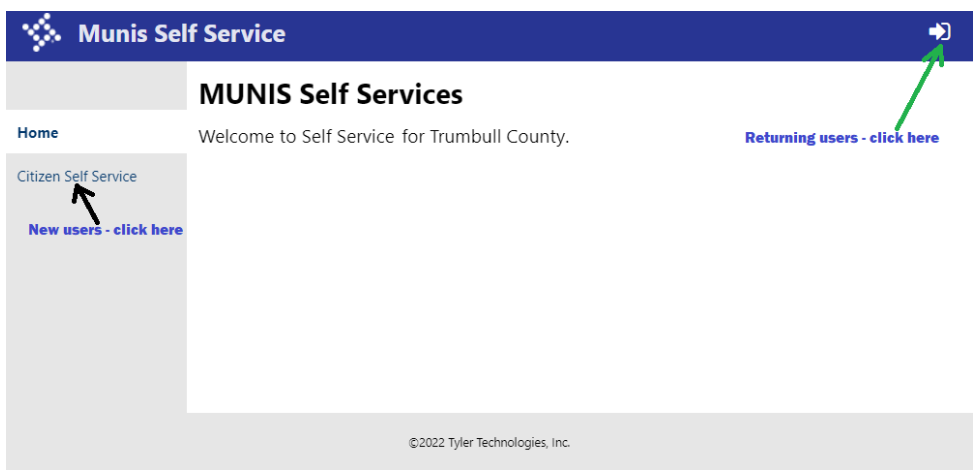

Returning users – click on the "door" icon at the upper right to log in. Clic[k HERE](#page-3-0) to skip ahead in the instructions.

### **FIRST-TIME USERS**

New users will need to create a Citizen Self Service (CSS) account; click on "Citizen Self Service" at the left, shown in the picture above.

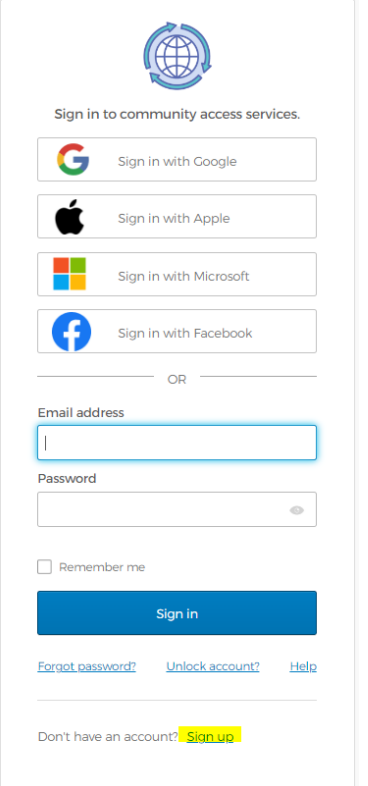

Click on "Sign up" at the bottom of the pop-up window.

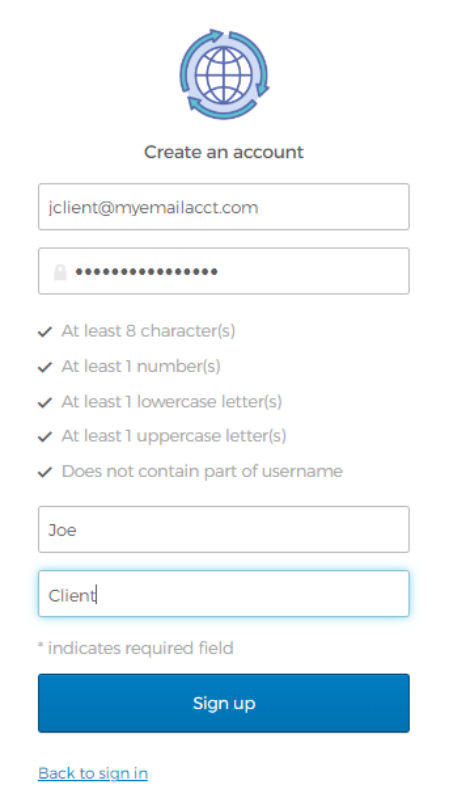

Enter your email address, a new password, and first and last name. Note the password requirements listed above the first name field. Click "Sign up" when complete. You will receive a verification email with an "Activate account" button – click it to continue the sign-up process.

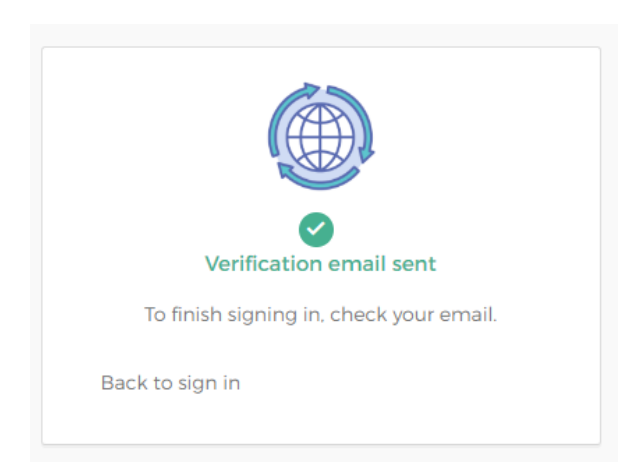

If after clicking "Activate account" in the email you received you are not directed back to Citizen Self Service, click "Back to sign in" in your web browser.

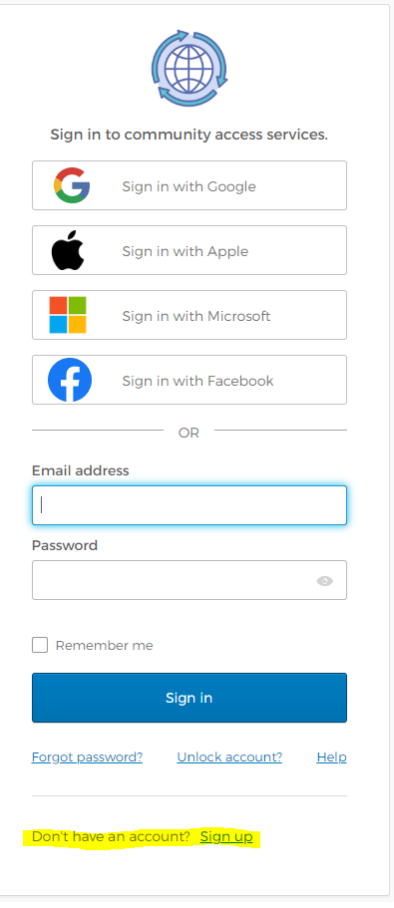

Enter the email address and the password you just created.

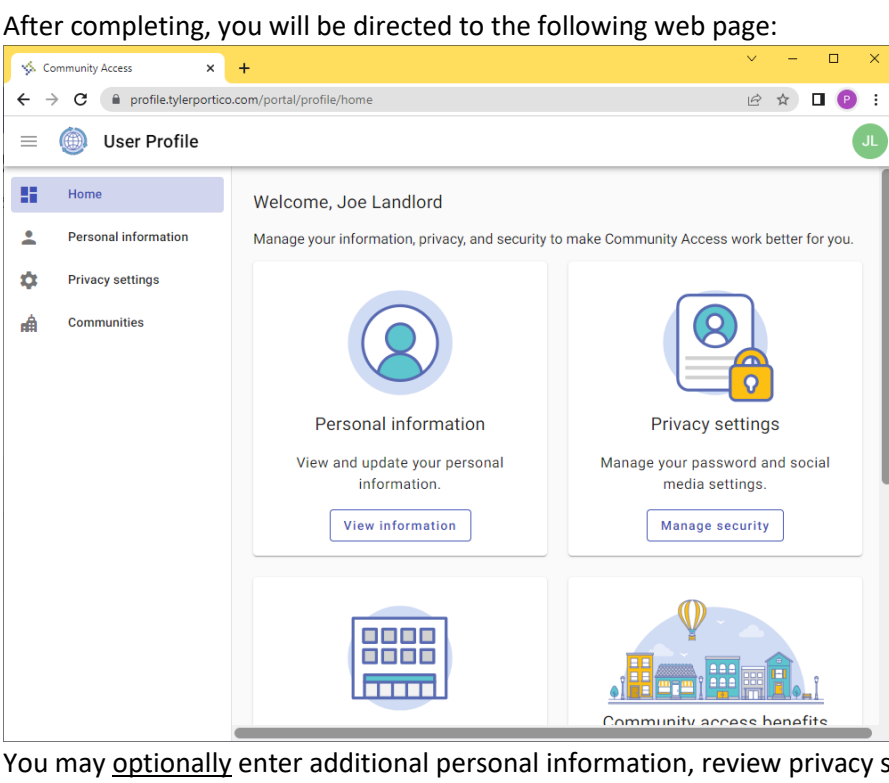

 $\overline{y}$  settings, etc. To get back to Trumbull County's Water and Sewer accounts, **re-enter<https://tcmss.co.trumbull.oh.us/css/>** and click on Citizen Self Service again**.** 

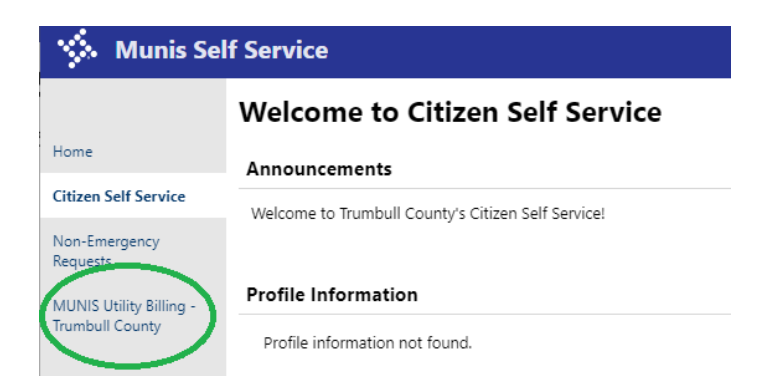

## Click on MUNIS Utility Billing – Trumbull County.

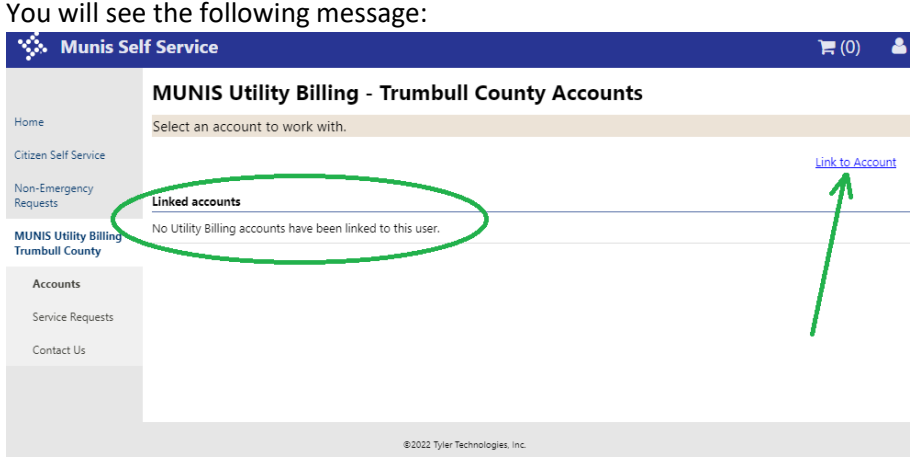

## Click on "Link to Account", as shown.

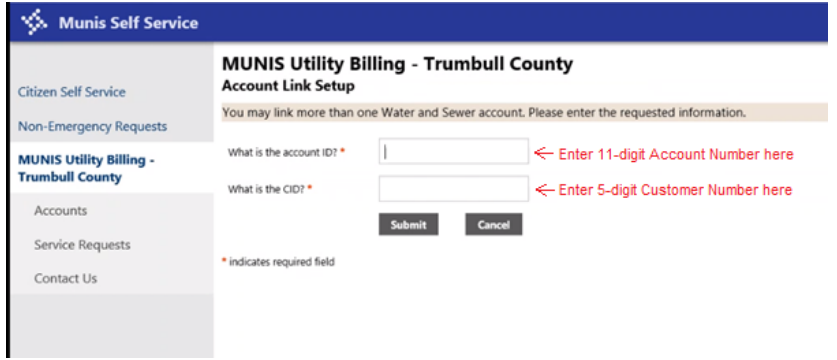

Refer to your new bill to find your 11-digit Account Number and 5-digit Customer Number. **If you have not yet received a bill in the new format shown below, please call our office at (330) 675-2775 or email us at watsew@co.trumbull.oh.us, and we will be happy to give it to you.**

<span id="page-3-0"></span>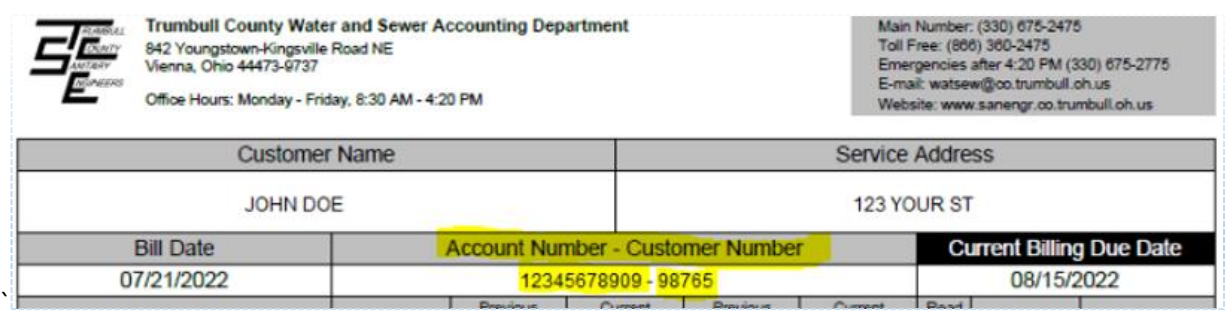

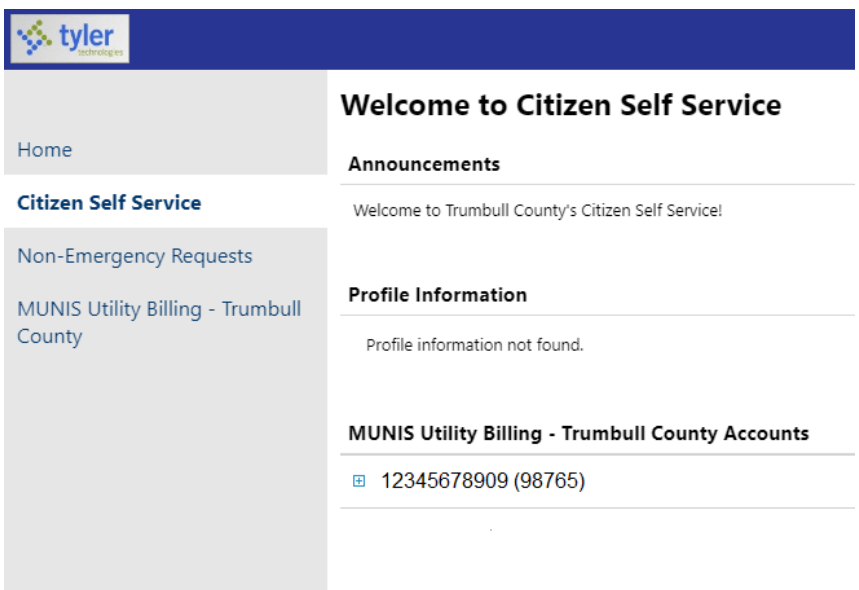

If you have already linked one or more accounts, you should see a screen similar to this one. You may link more than one Water and Sewer account.

Click the blue plus sign  $\overline{H}$  to the left of your account number to manage and/or pay your bill.

# **RETURNING USERS** will be directed here:<br>Welcome to Citizen Self Service

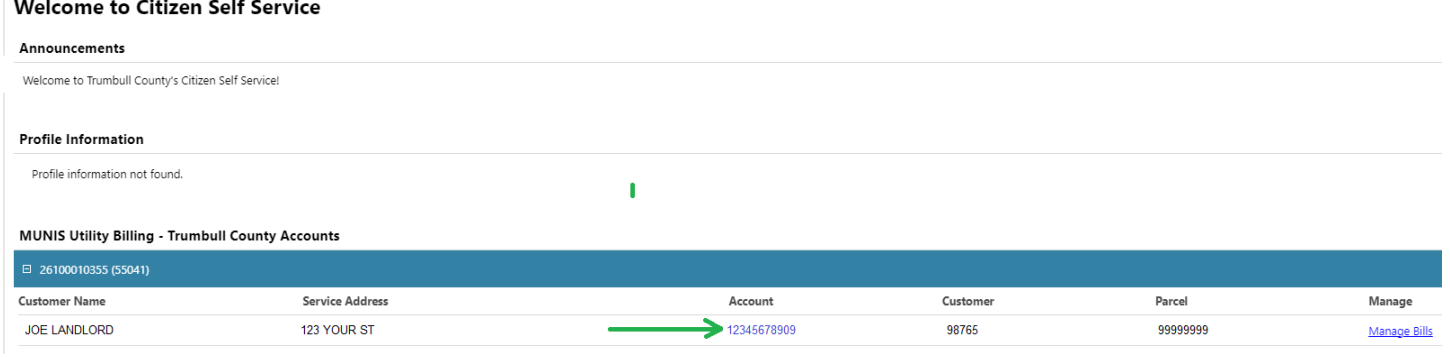

Click on the account number to proceed.

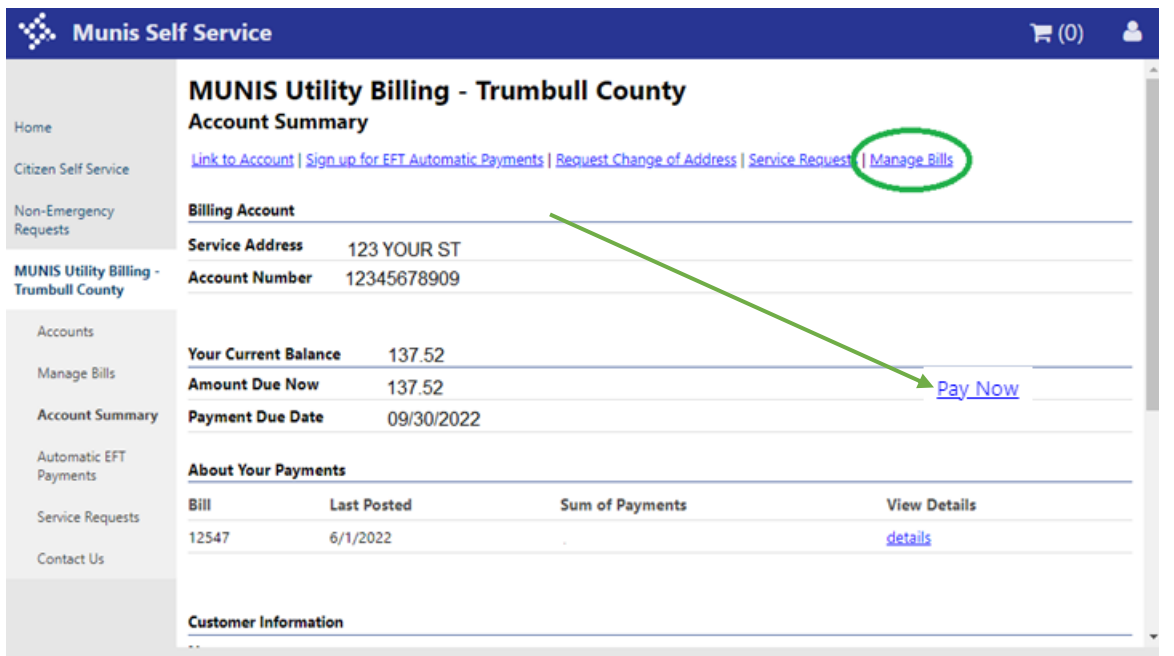

Your account summary will be displayed. To make a payment, click "Pay Now" at the right. (You can also click "Manage Bills", circled above if you would like to see more account information.)

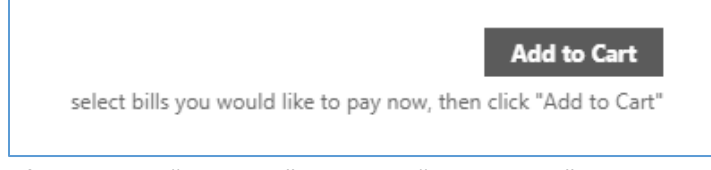

After clicking "Pay Now", click the "Add to Cart" button to proceed. The program will place the entire amount due in the shopping cart, however you may change it to the amount you wish to pay. If you change the amount you wish to pay, you must click the **Calculate Subtotal** link to the left of the amount.

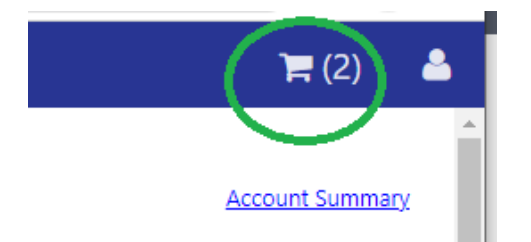

Click the shopping cart icon, then click the CHECKOUT button.

You will be reminded that a \$2.95 convenience fee will be charged by our third party payment provider, Paymentus.

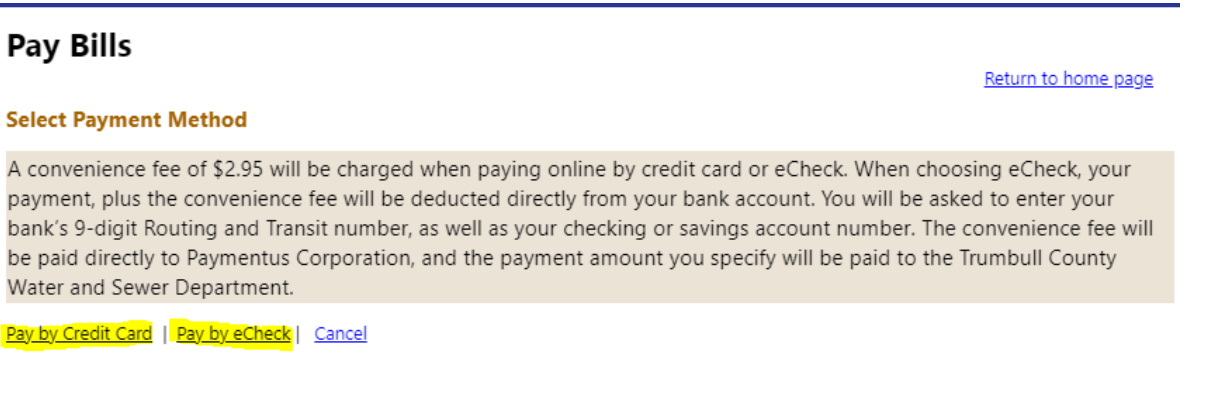

Choose one of the two payment methods at the bottom to continue.

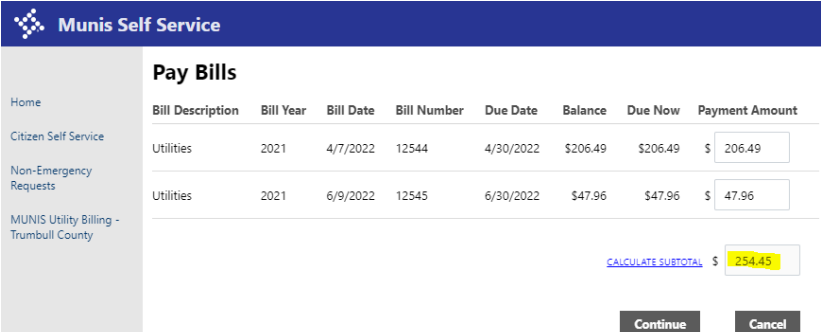

Click "Continue" to pay the amount shown, or you may change the individual payment amounts as you see fit. **If you have changed any of the payment amounts, you must click the CALCULATE SUBTOTAL link to the left before clicking "Continue".**

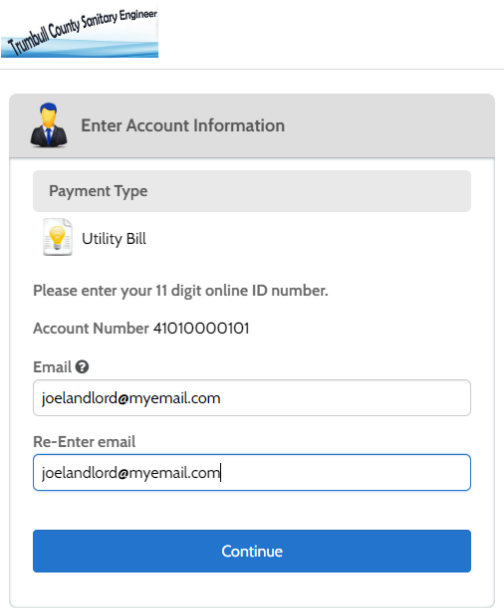

## **Paymentus**

Enter your email address, and click Continue.

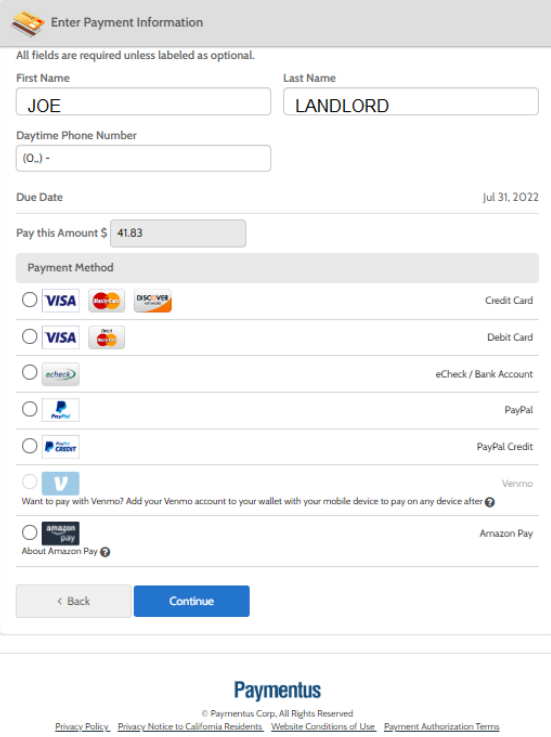

Enter the following:

- Name on your credit card or bank account
- Daytime phone number
- The amount to be paid, and select a payment method. Click Continue.
- Credit card number, your 3-digt Card Verification Value, the card's expiration date, and your name as it appears on the card.

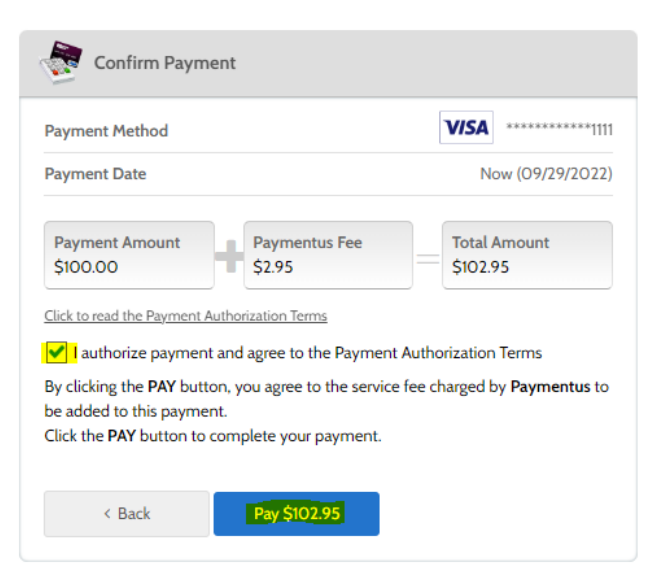

Click the checkbox to authorize payment, and the "Pay" button at the bottom to finalize the transactions. Click the Print button on the next screen to print a receipt.